## Brug af kalender i Aabenraa Golfklub

Aabenraa Golfklub har indført en kalender på hjemmesiden, hvor alle aktiviteter i klubben gerne skal oplistes – dette gælder også for klubber-i-klubben mv.

Kalenderen har – udover at den samler alle aktiviteter – den smarte funktion, at man kan abonnere på hele kalenderen eller dele af den, og dermed automatisk få lagt alle aktiviteter fra f.eks. klubben, juniorer eller en klub-i-klubben ind i sin egen private kalender på sin pc eller sin smartphone.

Kalenderen understøtter flere forskellige kalenderformater som Outlook, Google, Apple mf.

Kalenderen viser de 3 kommende aktiviteter i højre side på hjemmesiden. For at tilgå den samlede kalender klikkes på "Vis kalender" under disse 3 aktiviteter.

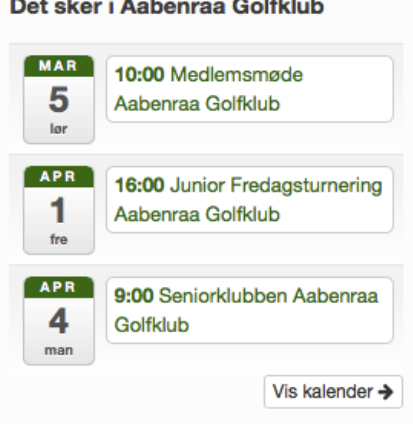

Herefter vises hele kalenderen med alle kommende aktiviteter for alle kategorier – der vises 9 pr. side og man kan bladre i måneder i venstre hjørne eller ændre på måden kalenderen vises på i højre hjørne. Samtidig kan man udvælge sig en eller flere kategorier der skal vises alt efter ens eget interesseområde i venstre hjørne.

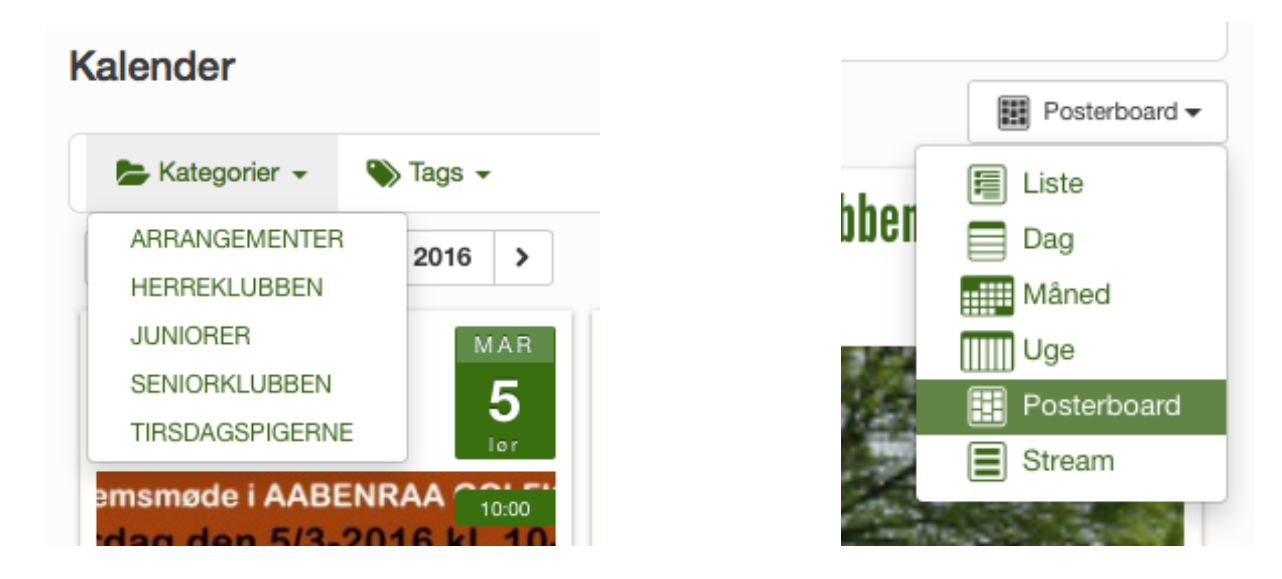

Man kan som sagt vælge at få vist f.eks. Herreklubbens aktiviteter som det eneste – men man kan også vælge at få vist f.eks. Herreklubben, Seniorklubben og Tirsdagspigernes aktiviteter. Dette gøres ved først at vælge en kategori, derefter klikke på kategorier igen og vælge den næste og så fremdeles.

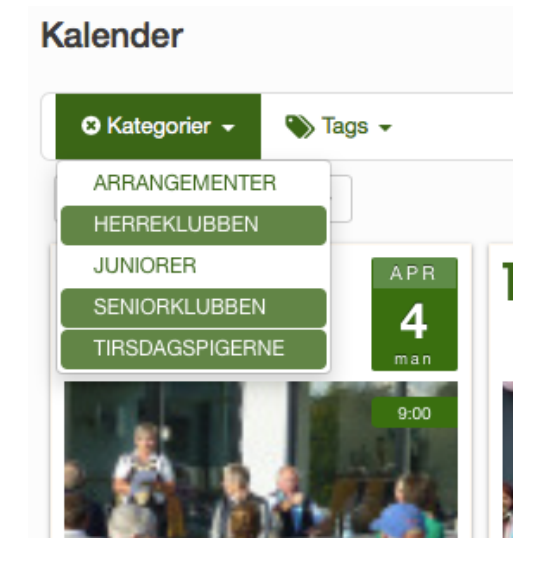

Ønsker man at få vist alle aktiviteter igen kan man bare trykke på det lille x der nu står til venstre for "Kategorier".

Ønsker man at abonnere på hele kalenderen eller dele deraf, så benytter man "Abonner" knappen nederst i højre hjørne.

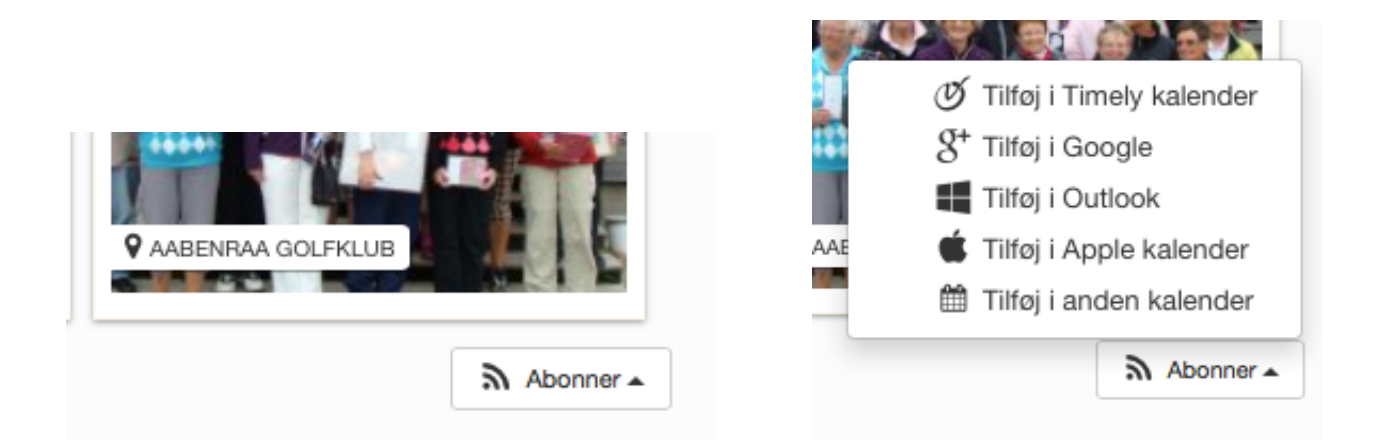

Ved at abonnere på Aabenraa Golfklubs kalender får du dine udvalgte aktiviteter direkte ind i din egen kalender. Og sker der ændringer, bliver disse automatisk ændret i din egen kalender.

Står der bare "Abonner" i bunden og man vælger dette, så vælger man at abonnere på ALLE kategorier af aktiviteter. Klik på Abonner – vælg den kalenderform du ønsker at tilføje aktiviteterne til og følg derefter anvisningerne på skærmen.

Ønsker man kun at have aktiviteterne fra f.eks. Herreklubben eller Tirsdagspigerne i sin egen kalender, så udvælger man denne kategori som før vist i øverste venstre hjørne. Her kan også vælges 2 eller flere kategorier på en gang.

Når man har valgt kategorier i øverste venstre hjørne, så vil Abonner knappen i nederste højre hjørne vil følgende:

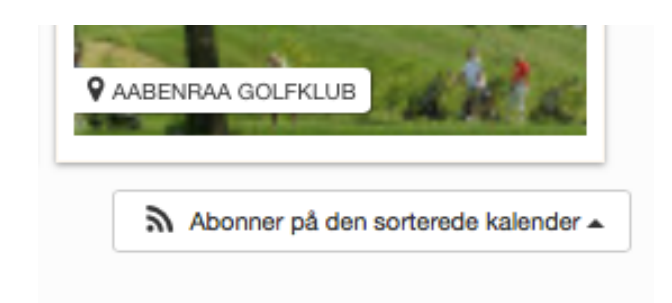

Dermed ved man, at det nu er en sorteret kalender – og IKKE hele kalenderen – man abonnerer på. Vælg derefter kalender som før og følg anvisningerne på skærmen.

Man kan også gå ind på bare en enkelt aktivitet og få netop denne enkelte aktivitet tilføjet sin egen kalender. Under hver enkelt aktivitet findes der en "Tilføj i kalender" knap.

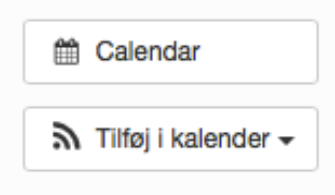

Vil du på et tidspunkt ikke længere have Aabenraa Golfklubs kalender i din egen kalender, så er det nemt at gå ind i din egen kalender og slette abonnementet igen. Følg her anvisningerne opgivet for din egen kalender.

Vi håber, at alle vil få stor fornøjelse af denne tilføjelse til vores hjemmeside!